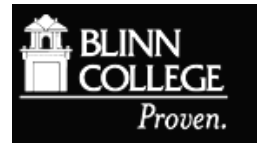

## **Creating Journal Alerts in EBSCO Databases**

Journal alerts can be set up in all **EBSCO** databases. These alerts can be used to notify you when a new issue of a certain journal is released. You will receive a table of contents list with links to each article in that journal issue. In many cases, you can read the full article on your computer. Here is an example of how to set up a journal alert in an EBSCOhost database.

To set up alerts, you must first create an account for **My EBSCOhost**. Click on the **Sign in** link in the blue menu bar at the top of the EBSCOhost database search page to begin.

From the *Sign in to My EBSCOhost* screen, click **Create a new Account**..

- 1. Fill in all of the fields on the *Create a New Account* page. You may select the user name and password of your choice. When you have completed the form, click **Continue**.
- 2. If all the information was accepted, a message appears that provides your user name and password. Click **OK**. You will be automatically logged in as a personal user. Please note the user name and password for future reference.

## **Set up a Journal Alert:**

- 1. Find your publication by clicking on the **Publications** tab at the top of every EBSCO screen. Type in the journal name or browse for your title. Click on the name of your journal.
- 2. From the *Publication Details* page for the chosen journal click on the **Share** button, which is located on the far right side of the page.
- 3. The *Share* menu includes two options. To receive alerts via email click on **Email Alert**. Clicking on **RSS Feed** will provide you with a link that may be added to any RSS reader.
- 4. If you choose Email Alert you will be taken to the *Create Alert* menu (see below). If you have not yet signed in to your *My EBSCOhost* account you must do so at this time.

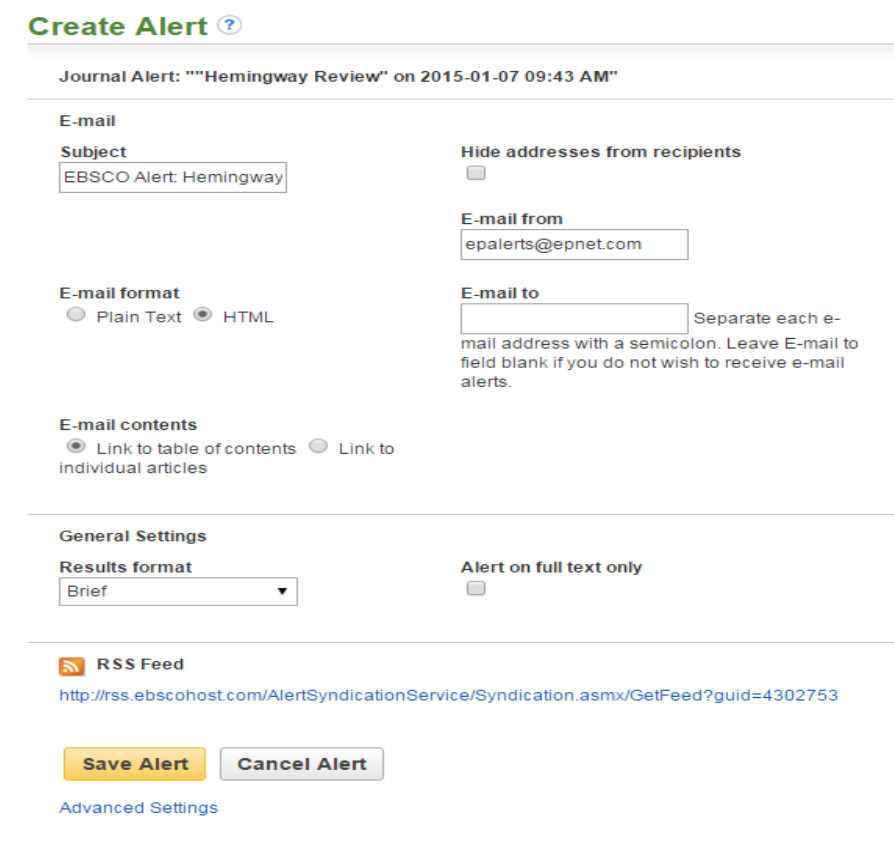

- 5. Fill in the requested information and click **Save Alert**. The default alert duration is six months.
- 6. To adjust the alert duration and other options click on the **Advanced Settings** link at the bottom of the *Create Alert* menu. Adjust the desired options on the *Advanced Settings* page (see below) and click **Save**.

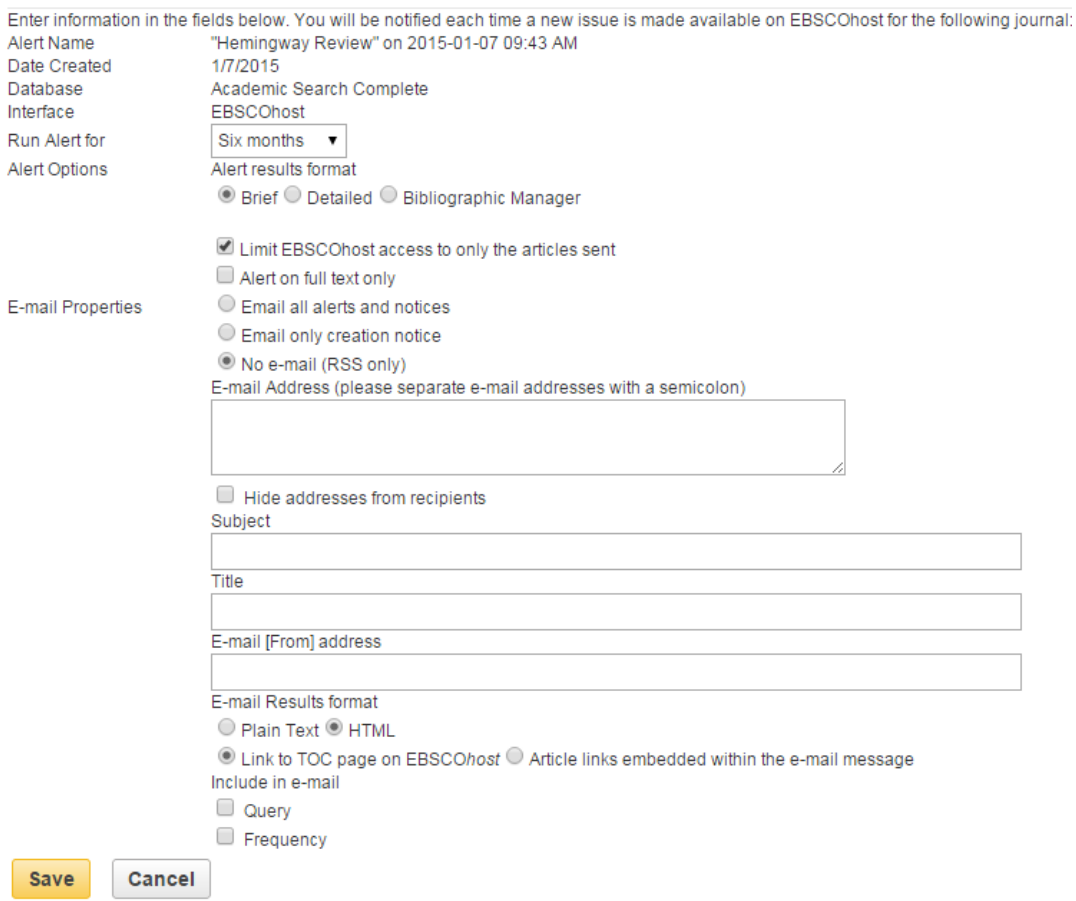

7. You will receive an email confirmation of your journal alert.

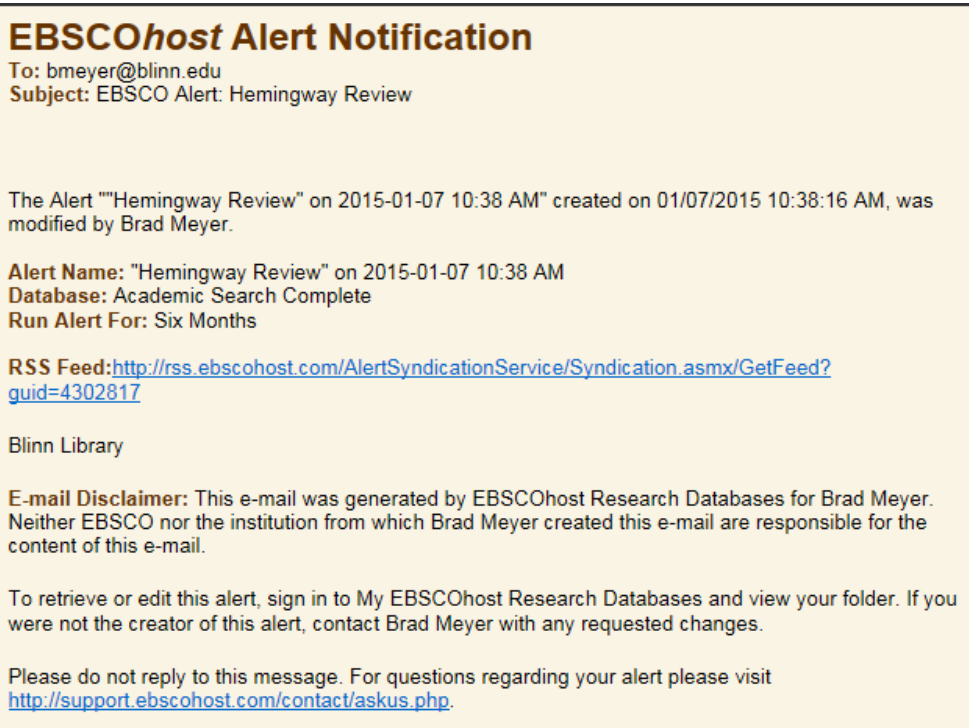